# INFOSHARE ONLINE

*www.infoshare.org* 

## **What is Infoshare?**

**Population statistics, immigration trends, socio-economic indicators, birth and death data, hospitalizations, local economic data,** and much more. **Infoshare Online** is just what you need!

**Infoshare Online** brings together, in one easy-to-use system, dozens of local, state, and national data bases describing population, health, and socio-economic conditions in the **neighborhoods of New York City** and **New York State**. **Infoshare Online** includes over 3000 neighborhood definitions and 50,000 items of data gathered during the last two decades.

- 
- 
- 
- $\checkmark$  Police Precinct  $\checkmark$  Immigration
- V Sub-borough Area V Land Use<br>
V NYC Neighborhood V Public Schools
- $\checkmark$  NYC Neighborhood
- $\checkmark$  City Council District  $\checkmark$  Public Assistance
- $\checkmark$  State Assembly District  $\checkmark$  Births & Deaths
- 
- 

#### **You can explore these areas: And gather information from these data sets:**

- $\checkmark$  Census Tract  $\checkmark$  2009-2014 American Community Survey
- $\checkmark$  2010, 2000, 1990, 1980 Censuses
- $\checkmark$  Community District  $\checkmark$  Public Use Microdata Census (2009-2014)
	-
	-
	-
	-
	-
- $\checkmark$  State Senate District  $\checkmark$  Hospital Admissions
- $\checkmark$  Congressional District  $\checkmark$  Communicable Diseases

. With **Infoshare Online**'s powerful interface and vast collection of data files, you can

- **1) Profile a neighborhood of your choosing**
- **2) Compare neighborhoods across the city and the state**
- **3) Produce your own tabulations**
- **4) Identify and list individual sites and facilities**

Then **View** or **Print** this data or **Save** it for use in **spreadsheet, presentation**, and **mapping** programs.

----------------------------------------------------------------------------------

#### **A MINI-GUIDE TO INFOSHARE**

**Infoshare** provides you with information in **four** different ways:

#### **Module 1** -- **Area Profile:** You can

select a geographic area and find information on it using any of the data files in **Infoshare**. Here's how you create a profile:

(1) Choose the **Type of Area** you want to profile (e.g. Zip Code, Assembly District, or Borough). (2) Choose the particular **Area** from the displayed list.

(3) Select a **Data File** of interest from the displayed list.

- (4) Choose the **Year** you want to see.
- (5) Choose the **Tables** you want to display.

(6) **Print** the tables, just as they are displayed, or **Save** the data to a file, such as a spreadsheet.

Here's a typical table:

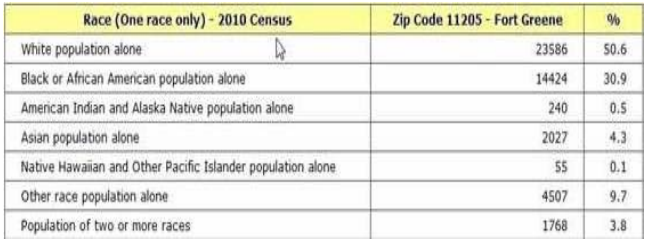

Repeat as many times as you want.

 *Want more information on a Data File?*  Just click the *Info* button.

#### **Module 2--Area Comparison:** You can

display selected information for a list of areas within a larger geographic region, e.g., zip codes within a borough. Module 2 will give you a table that has the data for each of the areas you select as well as the Borough-wide and City-wide values. The first column in your table, labeled "Map ID", will be recognized by mapping software.

Here's how you create a table:

(1) Choose the **Type of Overall Area** you want for your table. This will determine the extent of the list of areas you will compare.

(2) Choose the particular **Overall Area** you want from the displayed list.

(3) Choose the **Type of Areas to Compare**,

(4) Select the **Data File** containing the first piece of data you want in your table.

(5) Choose the **Year** you want or, for more than one year, choose **Trend**.

(6) Choose the **Table** containing the data you want to display.

(7) Select one or more **Data Items** to include in your table. To select more than one, hold down the **Ctrl** or **Shift (PC)** or **COMMAND (Mac)** key while selecting with the mouse. *If there is only one Data Element, you still must select it.*

Hit the **Go** button. **Repeat** from Step 4 for as many items as you want. Then **View**, **Print** or **Save** your table.

Click **Add a Ratio** to have **Infoshare** add a column that is, for instance, a birth rate.

Here's part of a typical table:

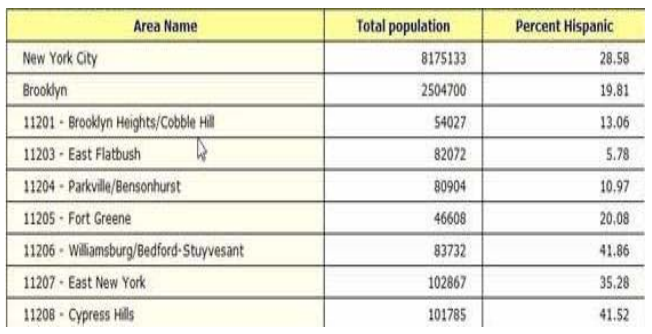

All columns in **Infoshare** are **sortable.** 

#### **Module 3 -- Two-Way Table:** You can

create a table with rows and columns of your choosing and set your own conditions on the data that will be extracted from the records in the **Infoshare** data files. *Note: The data files in Module 3 are different from those in Modules 1 and 2. In Modules 1 and 2, the data has been "pre-selected." In Module 3, the data files have individual records (e.g., individual hospitalizations). When you create a two-way table, you are counting the number of records with certain characteristics. If no record is present that meets your condition for a particular value in a row or column, that row or column will not be present in the table.*

Here's how to create a table in Module 3:

(1) Choose the **Data File** from which to generate your table.

(2) Choose the **Year** you want to use.

(3) For some data files, choose the **Category.** 

(4) Select the type of data you want to use as **Column** headings in your table.

(5) Select the type of data you want as **Rows**.

(6) Identify any **Conditions** to use when

selecting data from the data file for your table.

(7) **View**, **Print**, and/or **Save** your table.

*The totals will also be shown by row and column.*

#### Here's part of a typical table:

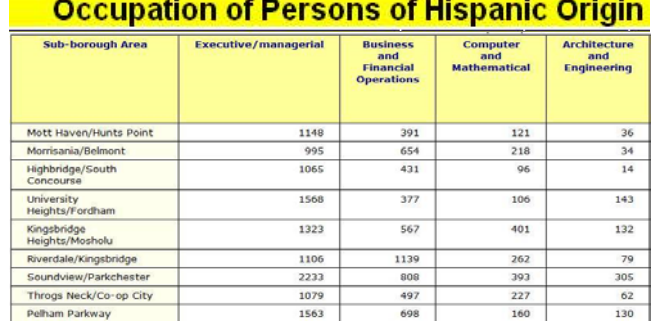

### **Module 4 – Individual Site Data:**

Give you lists and information on local sites.

# **Happy Infosharing!**

------------------------------------ Community Studies of New York, Inc.

email@infoshare.org